# STUDENT GUIDE

# Add Course to Shopping Cart

*03/03/2021* 

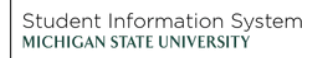

 $\int_{0}^{2}$ 

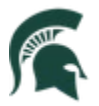

Student Information System<br>MICHIGAN STATE UNIVERSITY

## Contents

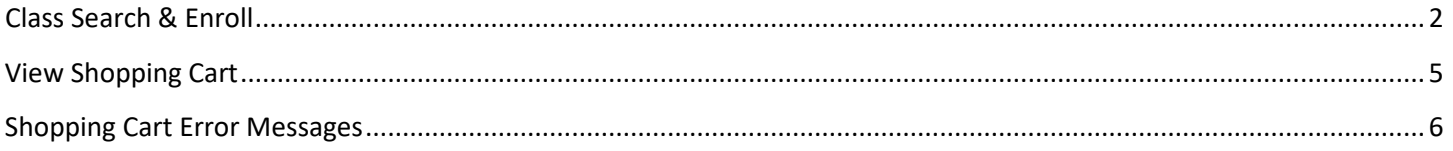

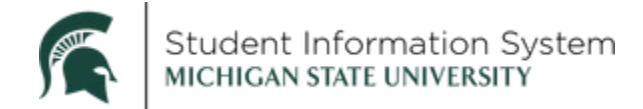

### **Student Guide: Add Course to Shopping Cart**

In the new SIS, students will be able to add courses to a Shopping Cart using the Classes tile on the Student home page.

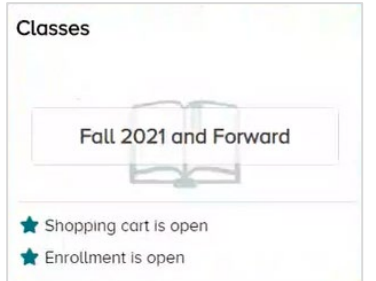

When you click the Classes tile, the Manage Classes page opens with a list of menu items on the left. Let's begin with Class Search & Enroll.

#### <span id="page-2-0"></span>Class Search & Enroll

- 1. Click Class Search & Enroll from the left-side menu.
- 2. Select an Academic Year to search.

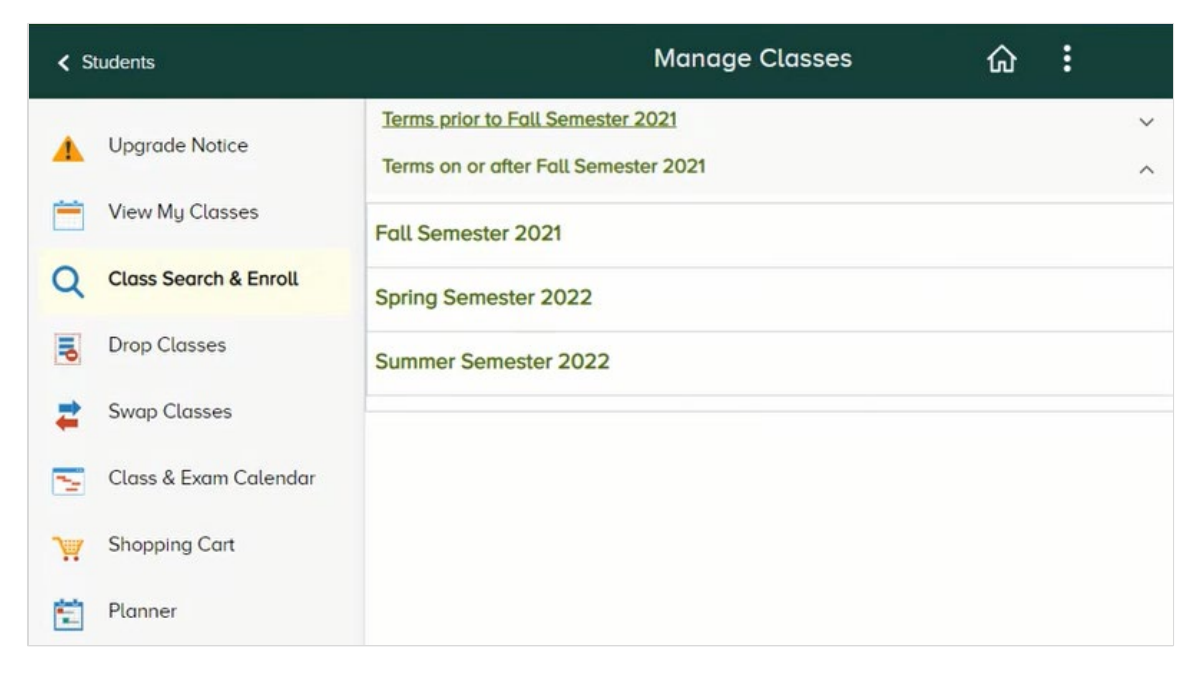

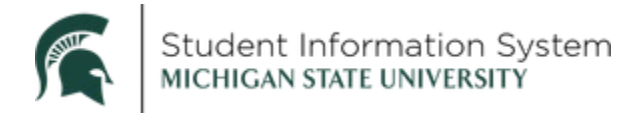

The Class Search page will open where you can search for classes by Subject, Catalog Number or Keyword, or further narrow the results using Search Filters on the left.

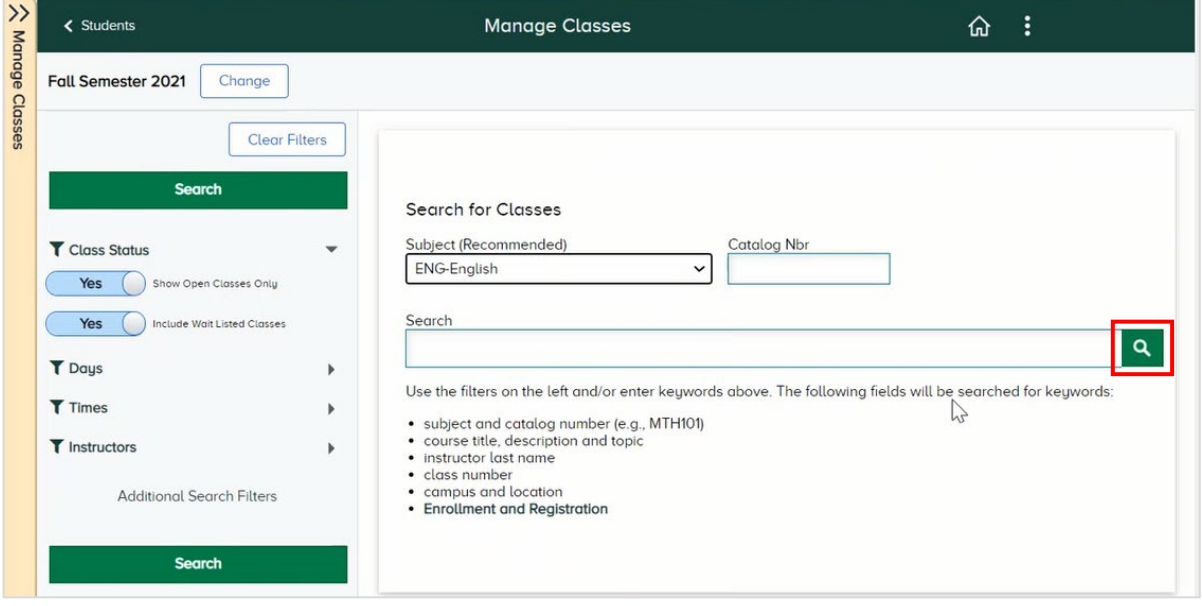

- 3. Search for class by:
	- a. Subject: Click the drop-down and select a subject from the list (i.e., CD-Civil Engineering).
	- b. Catalog Nbr: Enter catalog number, if known.
	- c. Search (keyword): Enter keywords.
	- d. Search Filters (Optional): Use the filters on the left to narrow the results by:
		- i. Class Status: Show Open Classes Only (Yes or No)
		- ii. Class Status: Include Wait Listed Classes (Yes or No)
		- iii. Days: Click the filter icon to enter preferred days of the week
		- iv. Times: Click the filter icon to enter any preferred times of the day
		- v. Instructors: Click the filter icon to select preferred instructor(s)
		- vi. Additional Search Filters: Click to see more advanced search options.
- 4. Click the Search icon.

A list of classes will appear in the search results list.

5. Click a course in the results list to view details.

The Class Information page will open with three tabs across the top, landing on the Details tab.

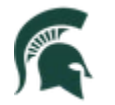

- Details tab: Displays the course Days & Times, Schedule, Location/Instructor and Final Exam  $\bullet$ schedule, and includes an option to Enroll or Add to Cart.
- Availability tab: Displays the course enrollment totals and waitlist capacity.
- Textbook tab: Provides details on textbooks needed for the course.

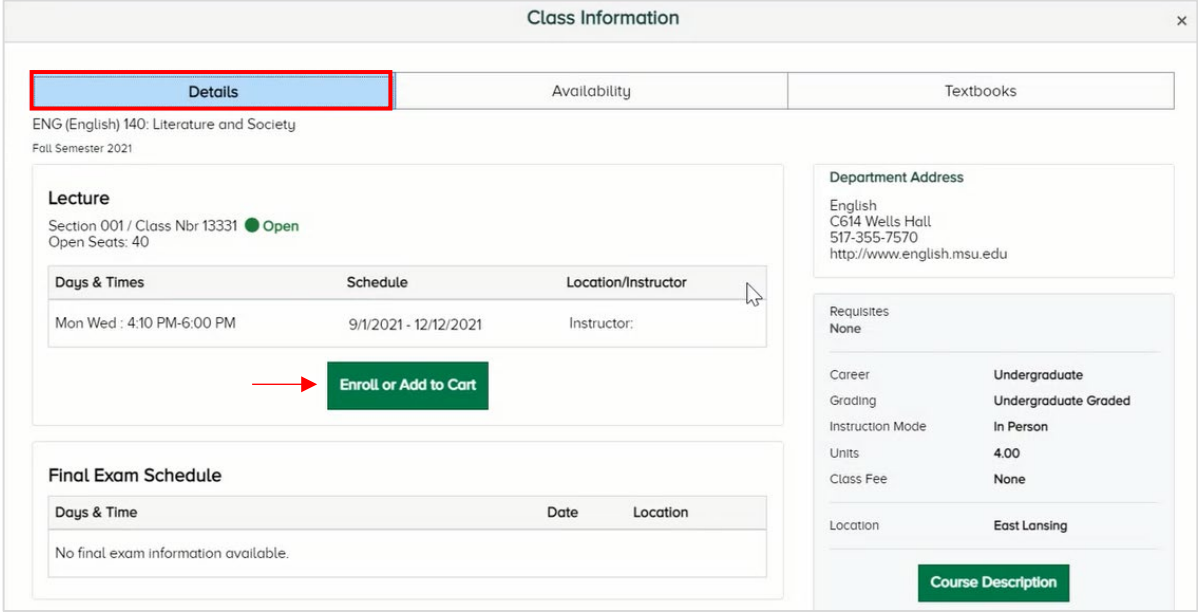

6. On the Details tab, click Enroll or Add to Cart.

Complete the two steps to add the course to your Shopping Cart.

#### 7. Complete Step 1 of 2: Review Class Preferences

- a. Verify that this is the correct course
- b. Enter waitlist preference Yes or No. You will only see this step for classes that have a wait list option.
- c. Click Accept.

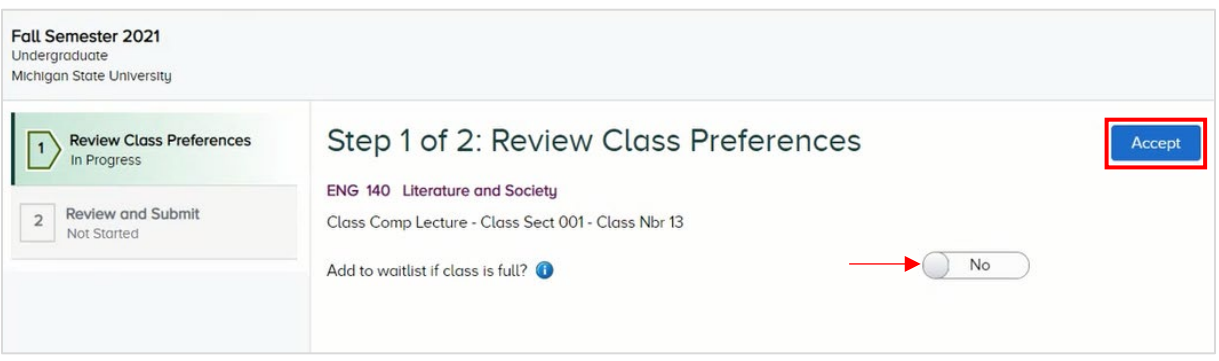

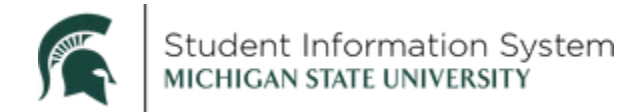

#### 8. Complete Step 2 of 2: Review and Submit

- a. Review the Class, Session, Meeting Dates, Days and Times.
- b. Click Submit.

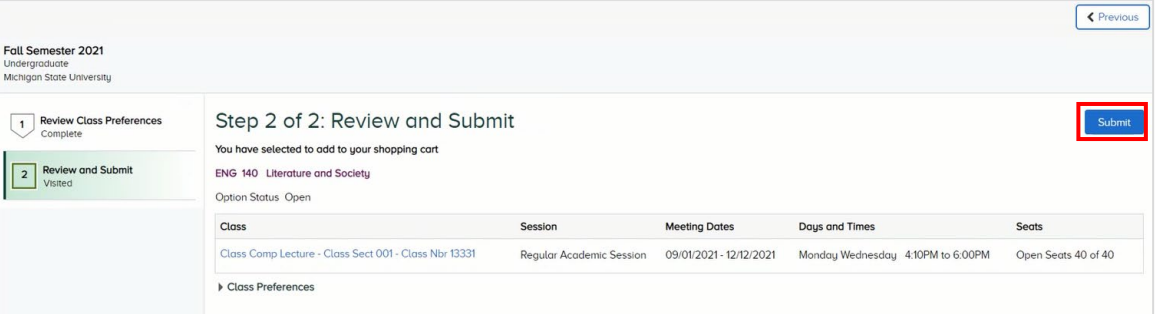

A Confirmation page will appear with a green checkmark indicating that the class has been added to your Shopping Cart.

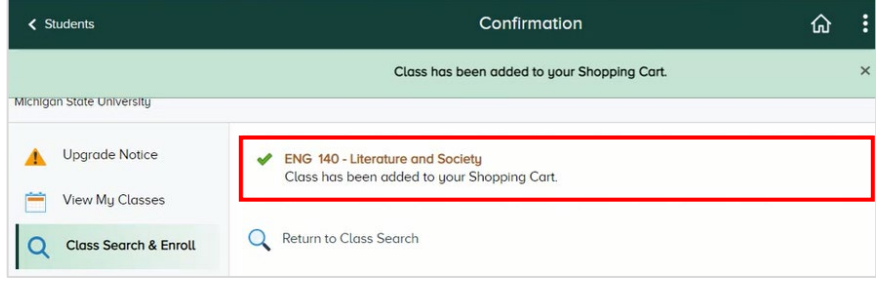

#### <span id="page-5-0"></span>**View Shopping Cart**

1. Click Shopping Cart from the left-side menu.

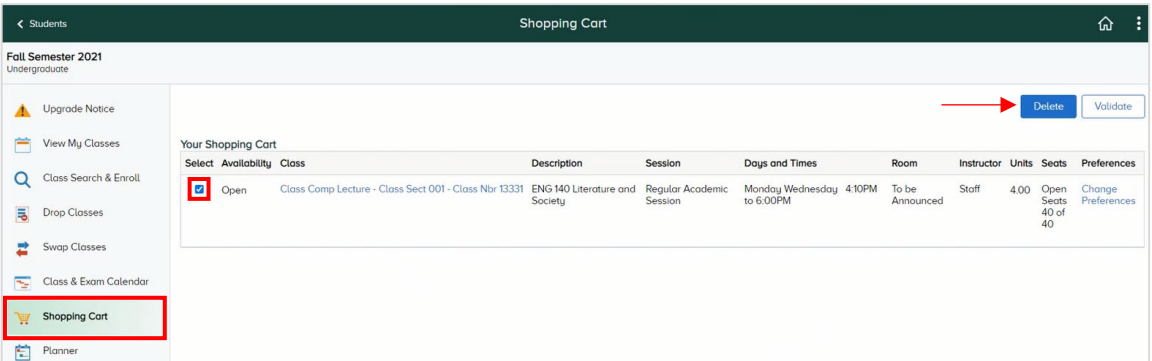

The class(es) you have added to our Shopping Cart will be listed with the following available options:

- **Delete:** Removes the course from your Shopping Cart.  $\bullet$
- Validate: Confirms that you may add the course to your schedule, when ready.  $\bullet$

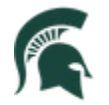

2. Select the **Checkbox** next to the appropriate course(es).

**Note**: You must select the checkbox even if only one course appears in the list. If more than one course appears in the list, you can select one or all courses to validate at once.

3. Click the **Validate** button.

A Confirmation page will appear with a green checkmark indicating that the class validation is complete, and the class is okay to add to your class schedule.

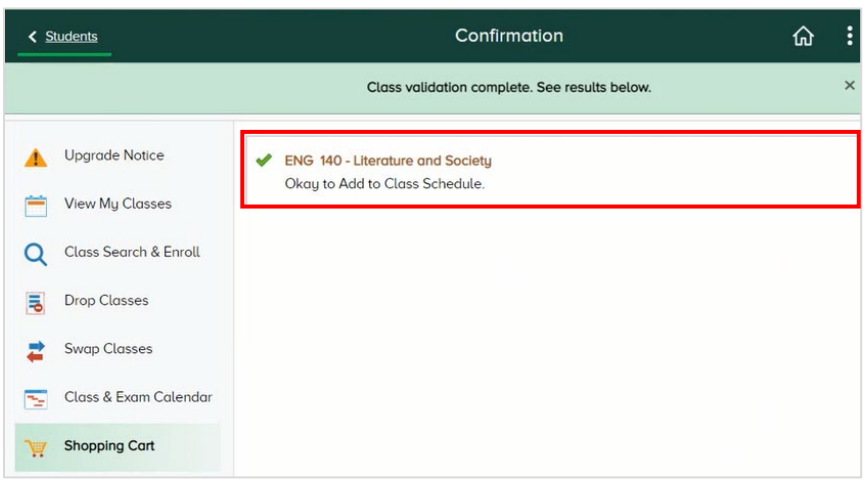

 *enroll in this class is required"* or "*You are already enrolled in this course*). See the **Shopping Cart**  If the course does not pass the validation, you will see a red "**X**" and an explanation (i.e., *Permission to*  **Error Messages** section below for an explanation of error messages.

#### <span id="page-6-0"></span>Shopping Cart Error Messages

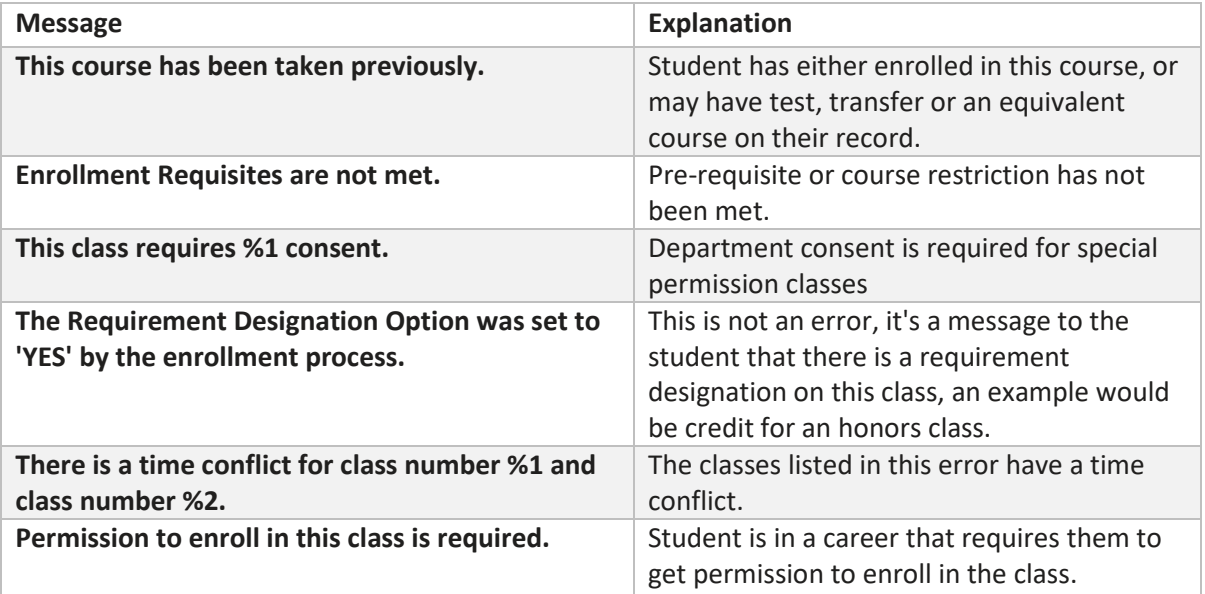

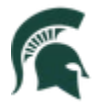

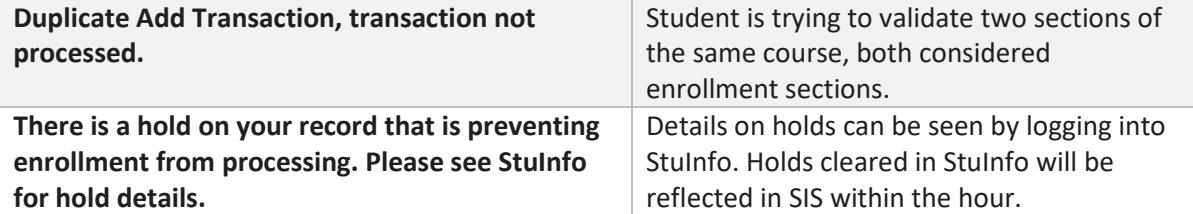